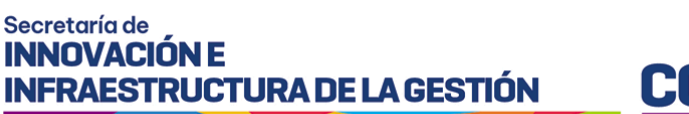

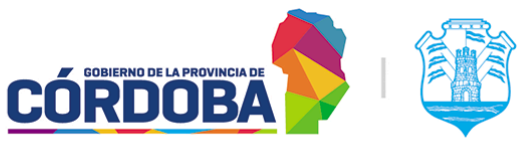

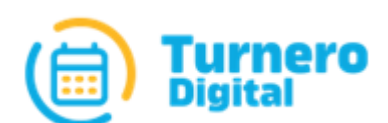

# Turnero Provincial

Manual de uso y procedimientos

**Opción Administrador Módulo Grupos de Usuarios**

Versión 1.0

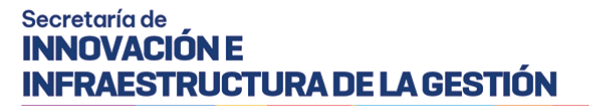

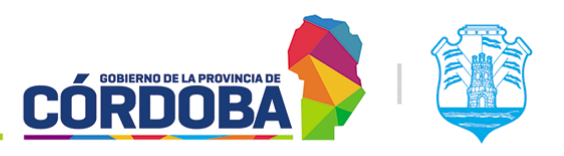

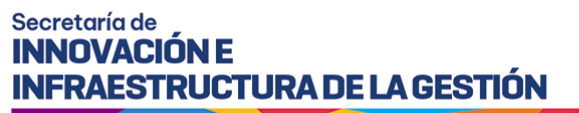

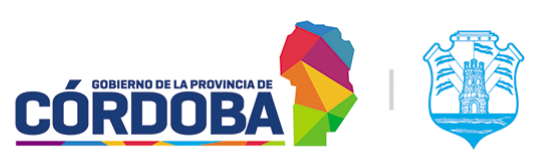

# <span id="page-2-0"></span>Índice

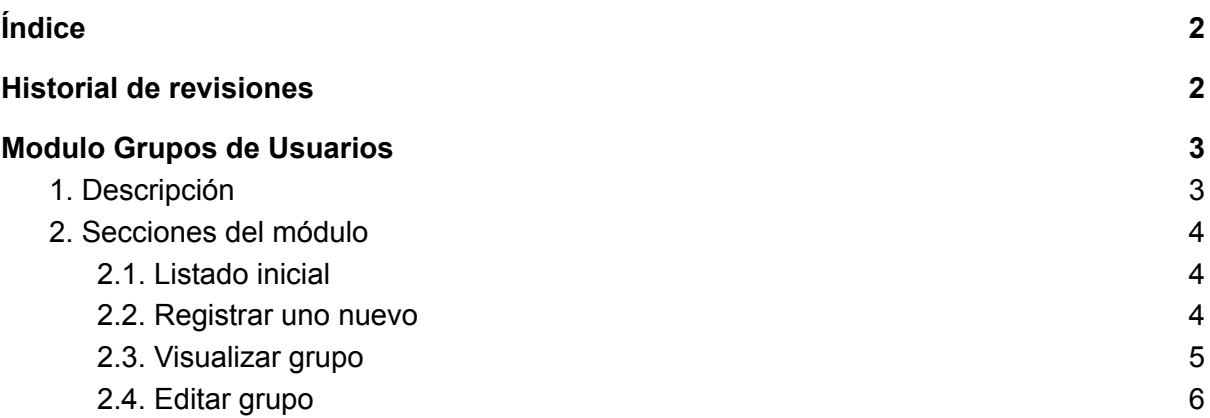

### <span id="page-2-1"></span>Historial de revisiones

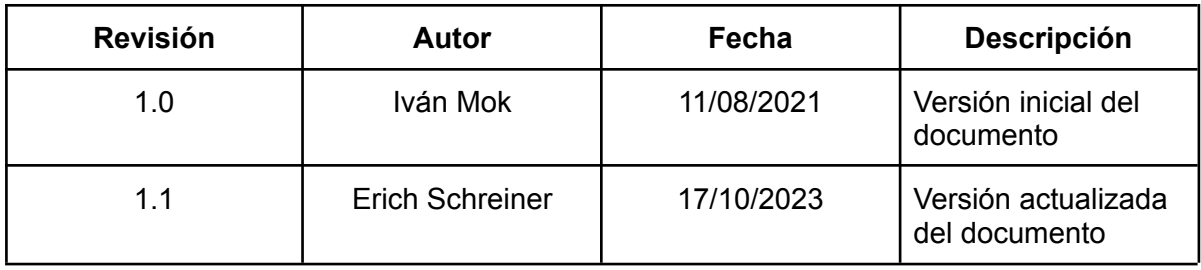

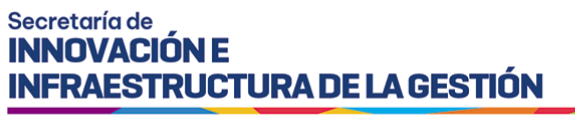

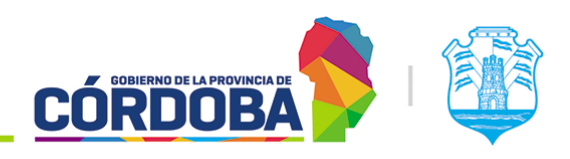

# <span id="page-3-0"></span>Modulo Grupos de Usuarios

### <span id="page-3-1"></span>1. Descripción

El módulo de grupos de usuarios permite simplificar la configuración de agendas mediante el agrupamiento de usuarios en conjuntos que permiten luego cargarlos de forma más sencilla.

Es accesible desde el botón con el mismo nombre, situado dentro de la opción "Administrador" del menú y está disponible para cualquier usuario con el rol "Administrador de Usuarios".

Esta funcionalidad está diseñada de tal manera de permitir que cada usuario pertenezca únicamente a un grupo.

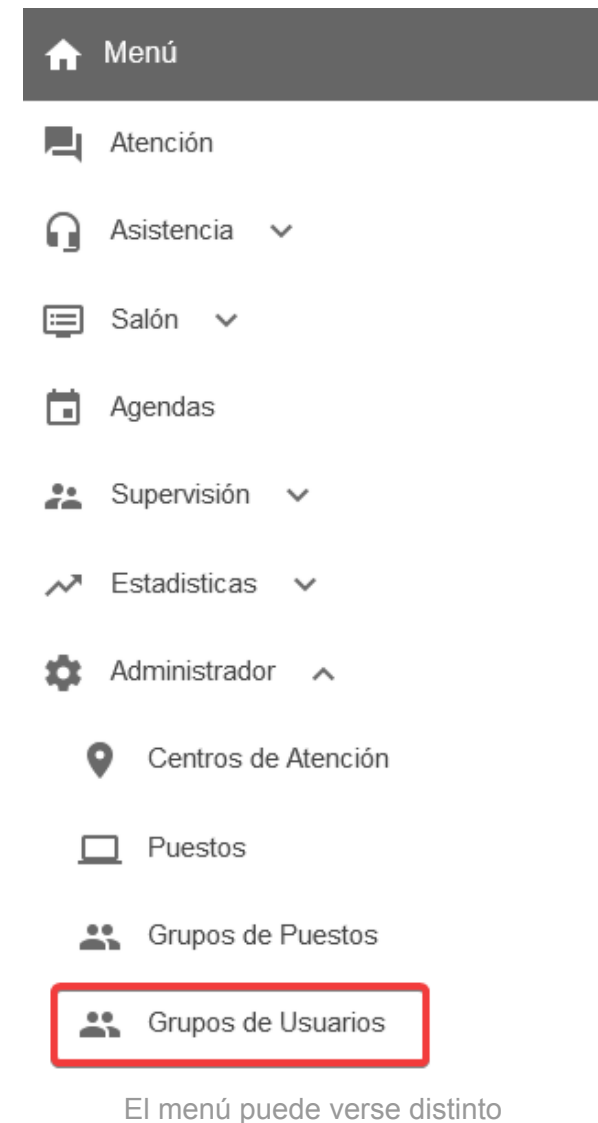

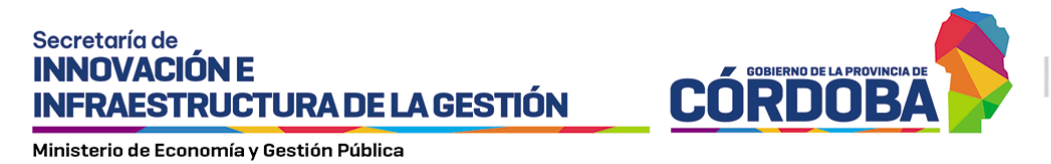

dependiendo el conjunto de permisos que tenga el usuario activo

### <span id="page-4-0"></span>2. Secciones del módulo

#### <span id="page-4-1"></span>2.1. Listado inicial

Al ingresar al módulo se muestra inicialmente el listado con todos los grupos cargados en el centro de atención, detallando para cada uno el nombre del mismo y la cantidad de usuarios que tiene asociado.

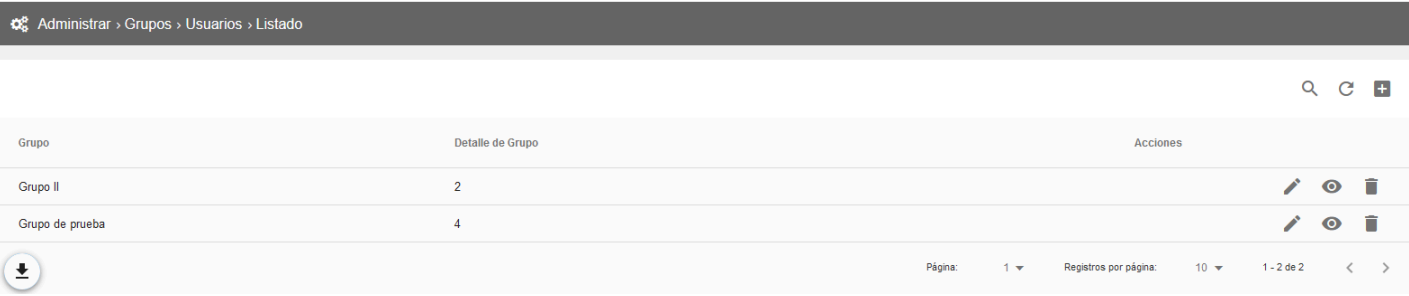

Dado que el listado sigue el patrón común de todos los listados del sistema, las opciones disponibles en el mismo se explican en detalle en el Manual de Uso - Modulo [Usuarios](https://docs.google.com/document/d/1WO8AVaVezCOzaSHUgnlDjj3DjjU6rPFaI4jbsH7U50w/edit?usp=sharing), sección 2.1.

#### <span id="page-4-2"></span>2.2. Registrar uno nuevo

Al presionar el botón con el icono más (+) en la porción superior derecha del listado se abre el formulario para cargar un nuevo grupo.

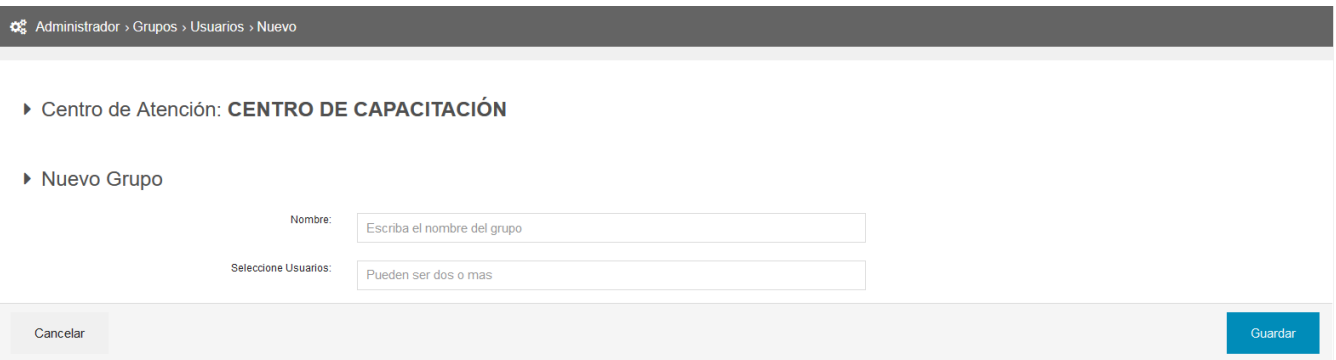

Para el mismo, es necesario cargar un nombre **único** tal que permita identificarlo y seleccionar los usuarios que pertenecen al mencionado grupo.

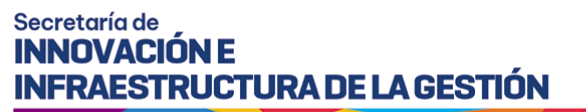

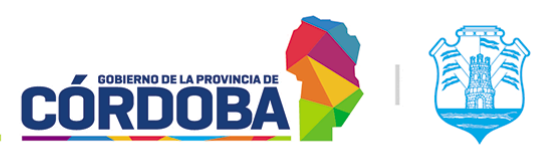

#### Q<sup>8</sup> Administrador > Grupos > Usuarios > Nuevo Centro de Atención: CENTRO DE CAPACITACIÓN ▶ Nuevo Grupo Nombre Grupo de ejemplo Seleccione Usuarios: 20-40748288-4 | MOK, IVAN ALEJANDRO X 20-40748288-4 | MOK, IVAN ALEJANDR XX-XXXXXXX-X | APELLIDO, NOMBRE Cancelar XX-XXXXXXX-X | APELLIDO, NOMBRE

**Aclaración:** Por cuestiones de privacidad en la creación de este manual, el usuario que figura es siempre el mismo (Mok, Iván Alejandro), pero en circunstancias normales estarían disponibles para elegir *todos* los usuarios sin grupo del centro de atención.

#### <span id="page-5-0"></span>2.3. Visualizar grupo

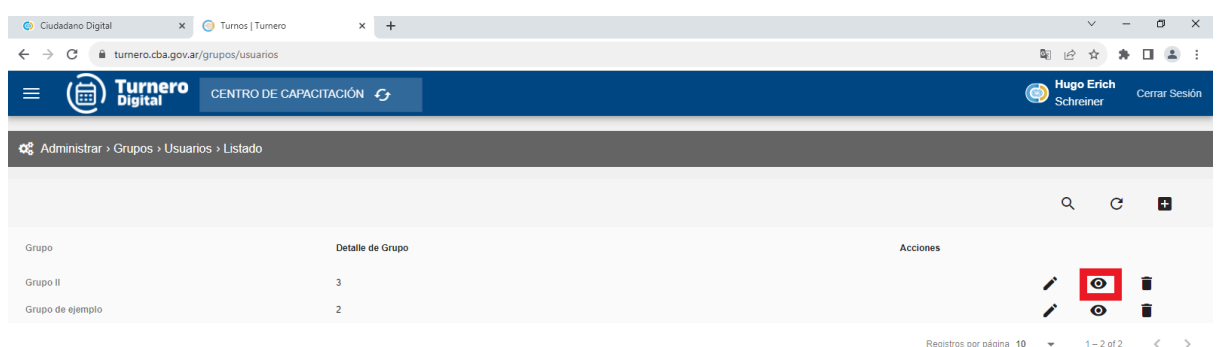

A esta opción se accede al presionar sobre el botón con el icono del ojo en un grupo puntual del listado. El sistema mostrará los datos del grupo, contemplando el nombre y las personas que pertenecen al mismo con CUIL, nombre y apellido.

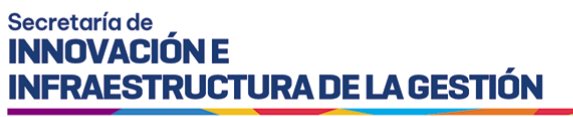

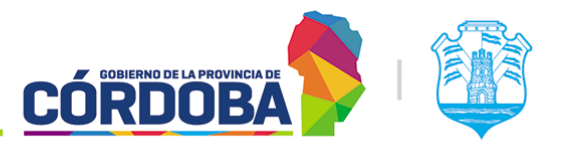

#### <span id="page-6-0"></span>2.4. Editar grupo

Es accesible mediante el botón con icono de lápiz para cada grupo individual del listado. Es similar a la opción de "Visualizar" pero permite modificar los datos, cambiando el nombre del mismo y dando la opción de agregar o quitar usuarios del mismo.

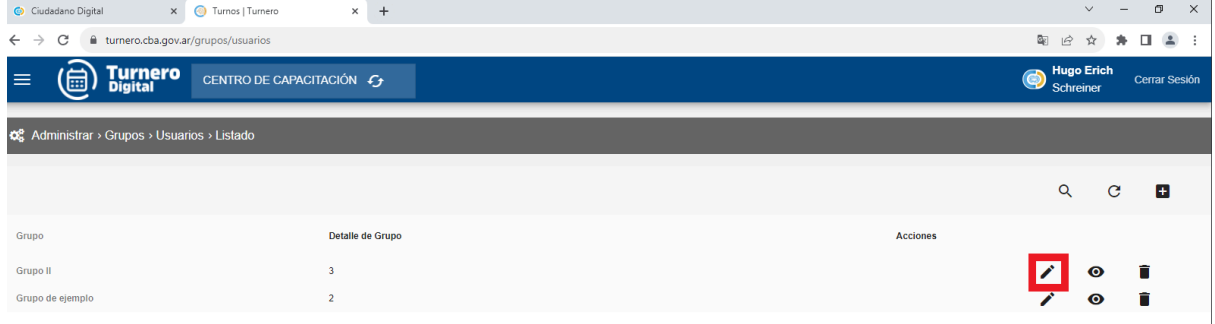